# **ESET Tech Center**

Kennisbank > Legacy > ESET Security Management Center > Create a scheduled scan on client workstations using ESET Security Management Center (7.x)

# Create a scheduled scan on client workstations using ESET Security Management Center (7.x)

Anish | ESET Nederland - 2018-09-14 - Reacties (0) - ESET Security Management Center

#### Issue

- Create a scheduled scan for multiple client workstations in a network environment
- Create a scheduled scan in ESET Endpoint Security or ESET Endpoint Antivirus

#### Solution

#### **ESET Security Management Center (ESMC) 7 User Permissions**

This article assumes that your ESMC user has the correct access rights and permissions to perform the tasks below.

If you are still using the default Administrator user, or you are unable to perform the tasks below (the option is grayed out), see the following article to create a second administrator user with all access rights (you only need to do this once):

Create a second administrator user in ESET Security Management Center 7.x

#### View permissions needed for least privilege user access

- 1. Open ESET Security Management Web Console (ESMC Web Console) in your web browser and log in.
- 2. Click Policies.
- 3. Select your default policy for clients, click the gear icon and select **Edit**. Make sure you have selected **ESET Endpoint for Windows** policy.

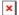

#### Figure 1-1

Click the image to view larger in new window

4. Click Settings → Tools → Scheduler and click Edit.

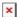

#### Figure 1-2

Click the image to view larger in new window

5. Click Add.

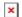

#### Figure 1-3

Click the image to view larger in new window

Type a name for your task into the Task name field, select On-demand computer scan from the drop-down menu and then click Next.

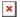

#### Figure 1-4

7. Select your desired frequency for the new task and click **Next**.

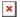

#### Figure 1-5

8. Set your desired time of execution (we recommend that you set a time when the computer is powered on during non-business hours), select the check boxes for each day that you want the task to run, and then click **Next**.

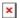

#### Figure 1-6

9. Select Immediately, if time since last run exceeds a specified value. Set the Time since last run (hours) value to 24 and then click Next.

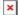

#### Figure 1-7

10. Select In-depth scan from the Scan profile drop-down menu and then click Finish.

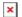

## Figure 1-8

11. Your new scheduled scan will be displayed in the **Scheduler** window. Click **Save** to save your changes.

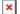

#### Figure 1-9

Click the image to view larger in new window

12. Click Finish.

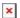

## Figure 1-10

Click the image to view larger in new window

KB Solution ID: KB6784 |Document ID: 25612|Last Revised: September 7, 2018